令和3年9月3日

Wi-Fi 環境が整っている家庭でのタブレット接続マニュアル(例) 可児市教育委員会

1.タブレットにログイン(パスワードを入力)し、右下の「地球儀のマーク」を確認

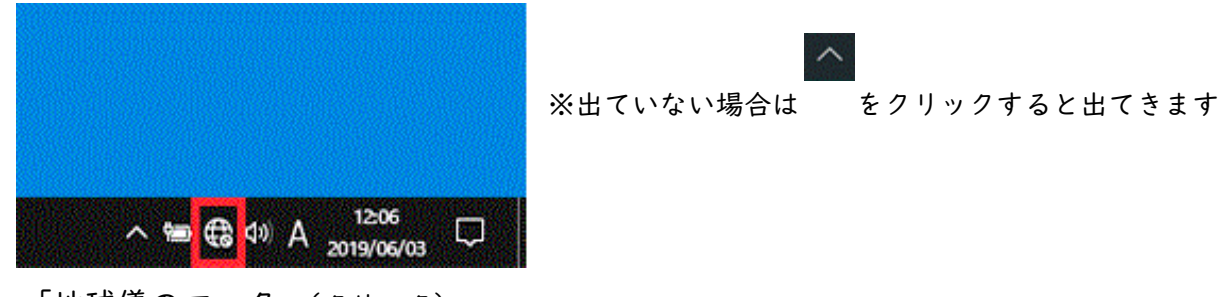

- 2.「地球儀のマーク」(クリック)
- 3.(ネットワークの一覧から、ご自宅のルーターのネットワーク名を探し)

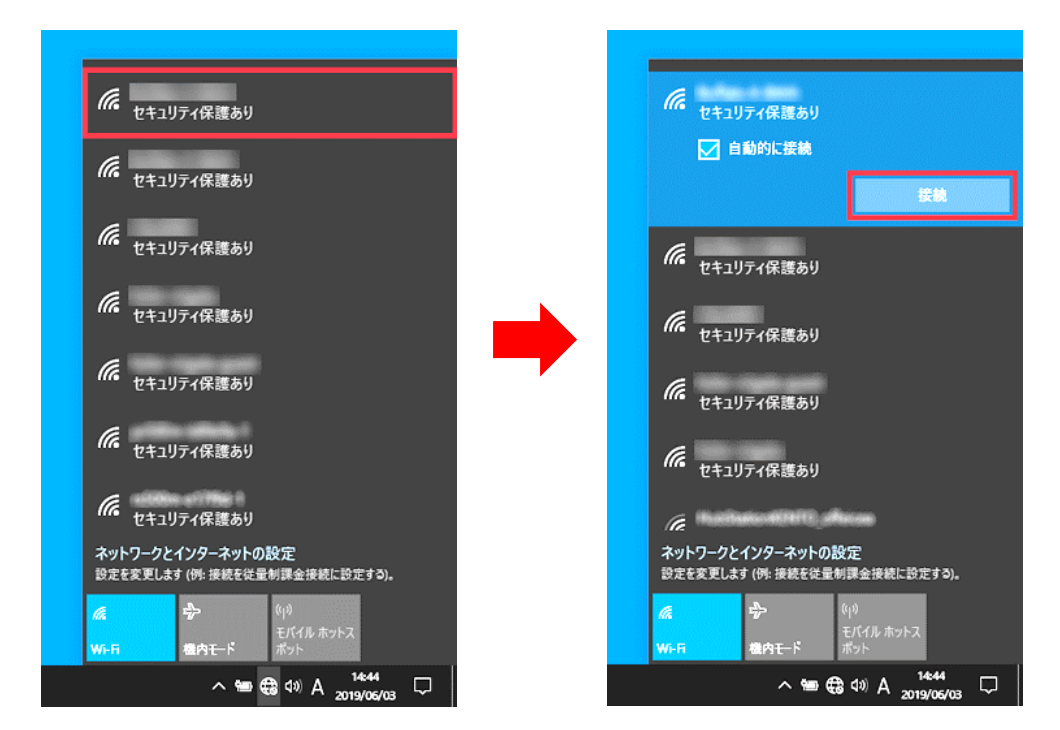

「ネットワーク名(SSID)」(クリック) ➝ 「接続」(クリック)

※ネットワーク名 (SSID) や KEY (暗号化キー) はルーターの背面や側面に貼ってある場合 やルーターの取扱説明書に同梱されています。(設定を変更している場合は変更したものを利 用してください)

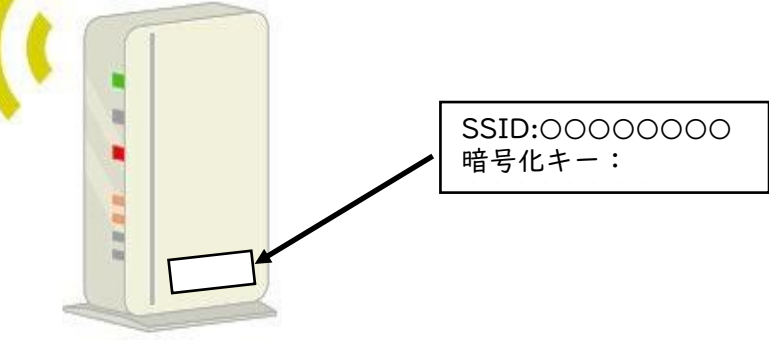

4.(ネットワークセキュリティキーの入力に)「KEY(暗号化キー)」(入力)

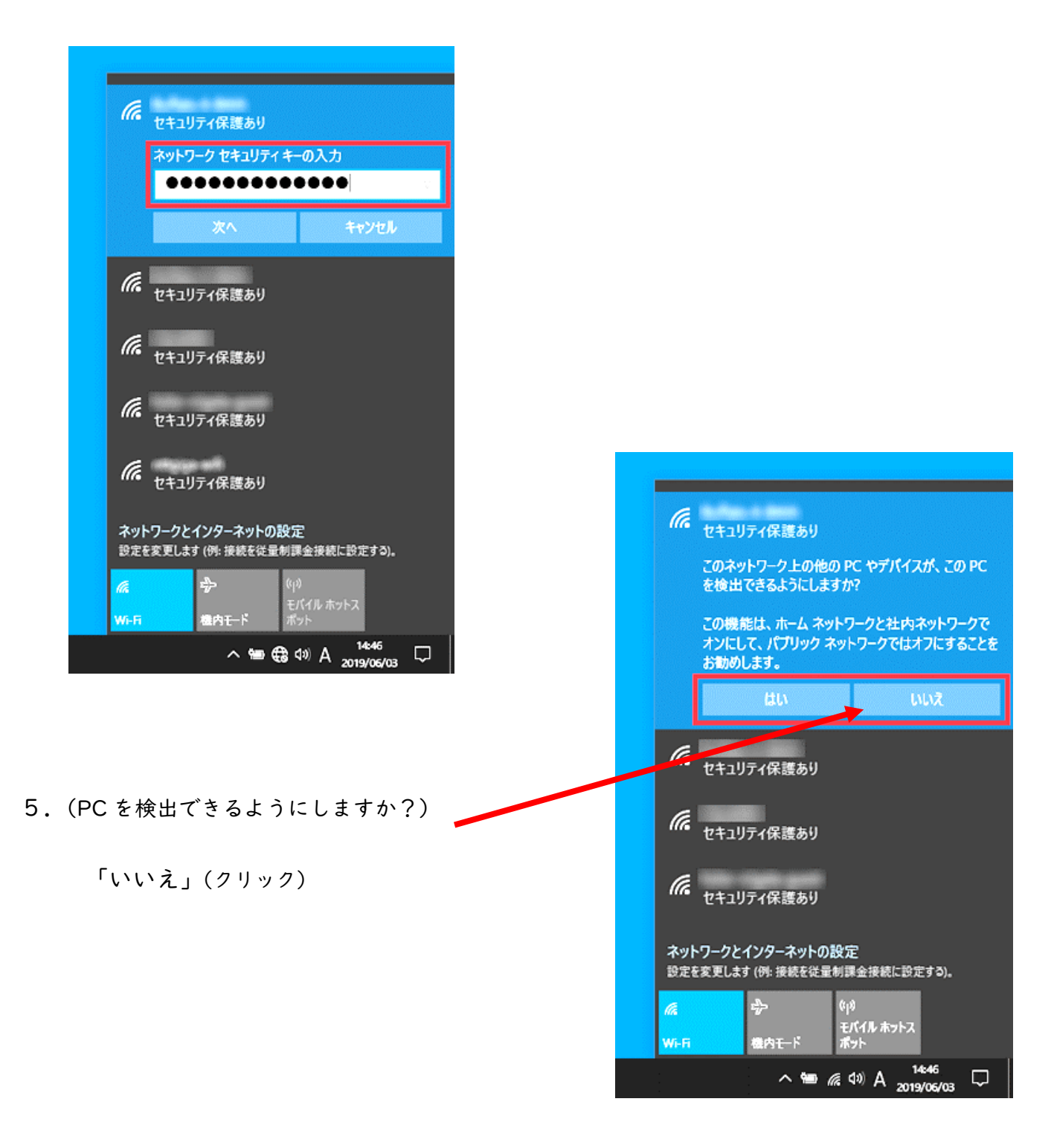

6.「接続済み」で完了

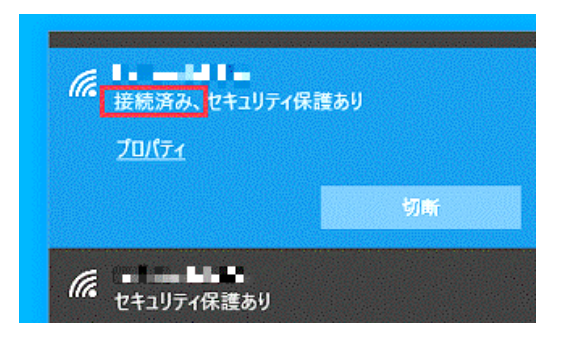